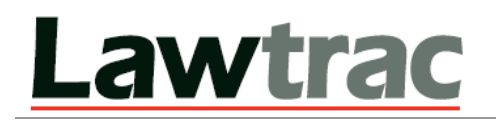

# **Lawtrac Connect Installation and User Guide**

No part of this document may be reproduced or transmitted in any form or by any means, electronic, or mechanical, for any purpose, without the prior permission of Mitratech Holdings, Inc. The information in this document and the product it describes are subject to change without notice. Companies, names, and data used in examples herein are fictitious unless otherwise noted. The software program described in this document is provided to its users pursuant to a license or nondisclosure agreement. The software program and any associated documentation represent confidential information and may only be used, copied, or reproduced pursuant to the terms of such agreement. This manual does not contain or represent any commitment of any kind on the part of Mitratech Holdings, Inc.

#### **©2014 Mitratech Holdings, Inc.**

Printed and bound in the United States of America.

Microsoft<sup>®</sup>, Windows®, Windows Server<sup>®</sup>, Office are trademarks of Microsoft Corporation. Adobe ColdFusion® is a trademark of Adobe Systems Incorporated. Oracle is a trademark of Oracle Corporation. GroupWise is a trademark of Novell. Apache is a trademark of The Apache Software Foundation. Lotus® and Lotus Notes<sup>®</sup> are trademarks of IBM. Java is a trademark of Oracle incorporated.

#### **Revision History**

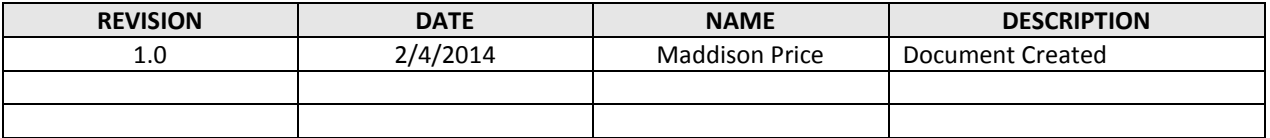

## **Table of Contents**

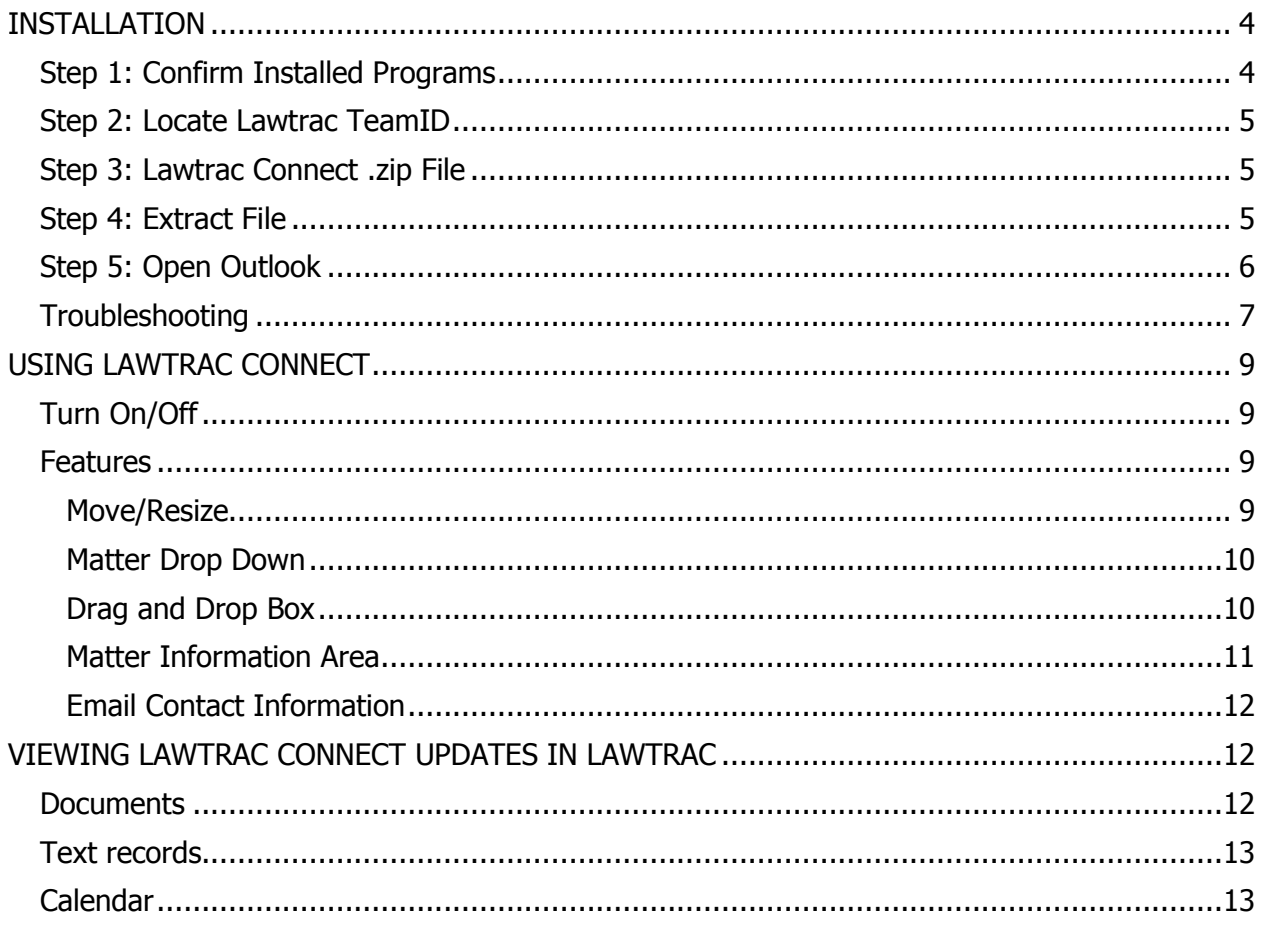

The Lawtrac Connect feature is an Outlook interface created to give users the ability to associate emails to matters they are assigned to from within Microsoft Outlook.

### <span id="page-3-0"></span>**INSTALLATION**

The current installation package works for 32bit and 64bit computers. Refer to the detailed guidelines below, or click the *Lawtrac Connect For Outlook* button on your Lawtrac Home Page for quick instruction.

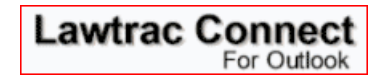

**NOTE:** The use of Lawtrac Connect will count against the overall seat licensing for in-house users in Lawtrac.

### <span id="page-3-1"></span>**Step 1: Confirm Installed Programs**

Go to Control Panel | Programs and Features and ensure the following are installed on your machine:

- Microsoft Visual Basic application
- Microsoft Visual Studio 2010 Tools for Office Runtime

If both are successfully installed and you do not have a previous version of Lawtrac Connect installed, proceed to Step 2. If both are not listed, follow the install instructions below.

To install Microsoft Visual Basic PowerPacks 10.0 application:

- Click the link: [http://go.microsoft.com/fwlink/?LinkID=145727&clcid=0x804.](http://go.microsoft.com/fwlink/?LinkID=145727&clcid=0x804)
- Select "Run".
- Accept any prompts regarding unknown publisher.
- After the application has successfully installed, close the window.

To install Microsoft Visual Studio 2010 Tools for Office Runtime:

- Click the link:<http://www.microsoft.com/en-us/download/confirmation.aspx?id=40790>
- Select "Run".
- Accept any prompts regarding unknown publisher.
- After the application has successfully installed, close the window.

If this is not your first time installing Lawtrac Connect, you must uninstall any previous versions. To uninstall your current Lawtrac Connect:

- Go to Control Panel | Programs and Features.
- Locate **Lawtrac Connect** and select Uninstall.
- Close the Control Panel window when complete.

### **Important Note: During the Lawtrac Connect installation, your Outlook must be closed**.

### <span id="page-4-0"></span>**Step 2: Locate Lawtrac TeamID**

You will need to know your Team ID in the Lawtrac application.

- On the top menu, click People | Legal Staff.
- Locate and select your name.
- Find your TEAMID number at the bottom of the page.

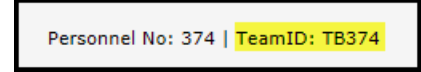

### <span id="page-4-1"></span>**Step 3: Lawtrac Connect .zip File**

From the Home Screen within your Lawtrac, click the Lawtrac Connect for Outlook button and proceed to Step 6.

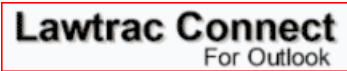

Click the blue Download button to activate the LawtracConnect.zip file.

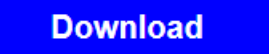

Click **Save as** and save the file to your desktop.

### <span id="page-4-2"></span>**Step 4: Extract File**

- 1. On your desktop, right-click the .zip file and select **Extract All** (or Un-zip).
- 2. Accept the default location; click Extract.

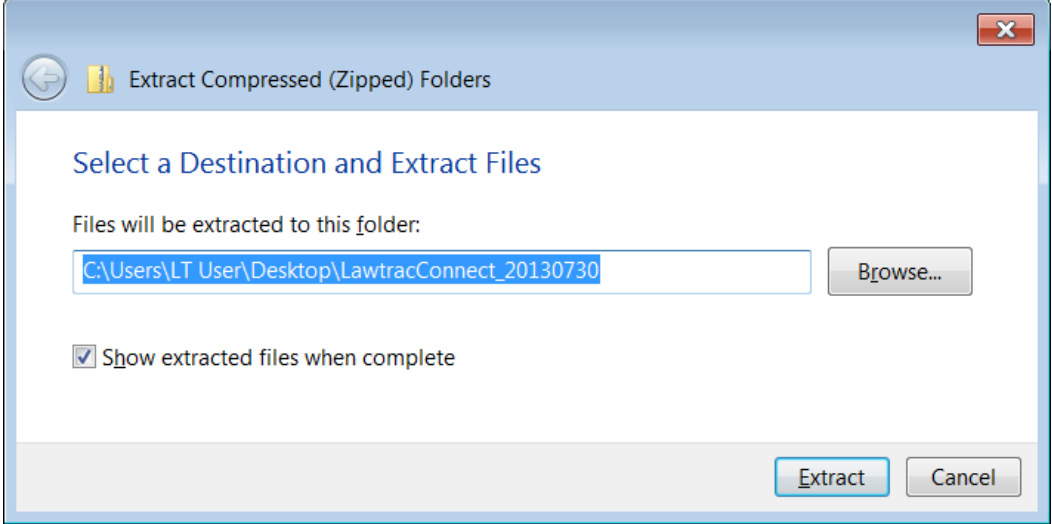

3. When the extract process is complete, the folder will open and you will see two files in the folder.

### 4. Double-click the **setup.exe** file.

- a. Accept any prompts regarding unknown publisher by clicking "Run".
- a. Click Next to accept the defaults in the installation.
- b. When the installation is complete, click Close.

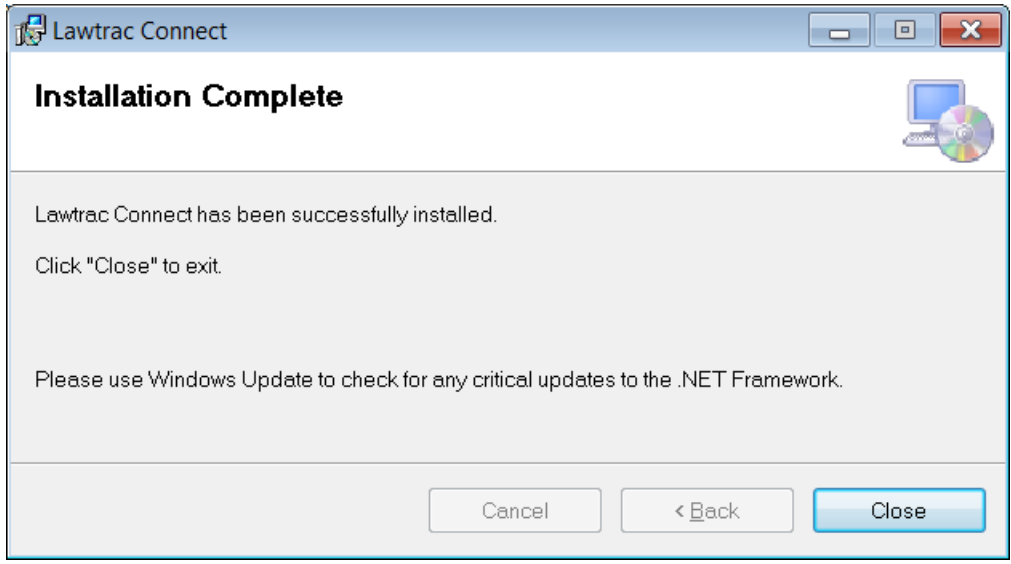

### <span id="page-5-0"></span>**Step 5: Open Outlook**

Reopen Microsoft Outlook. If you receive a pop-up requesting permission to install from unknown publisher, click Install.

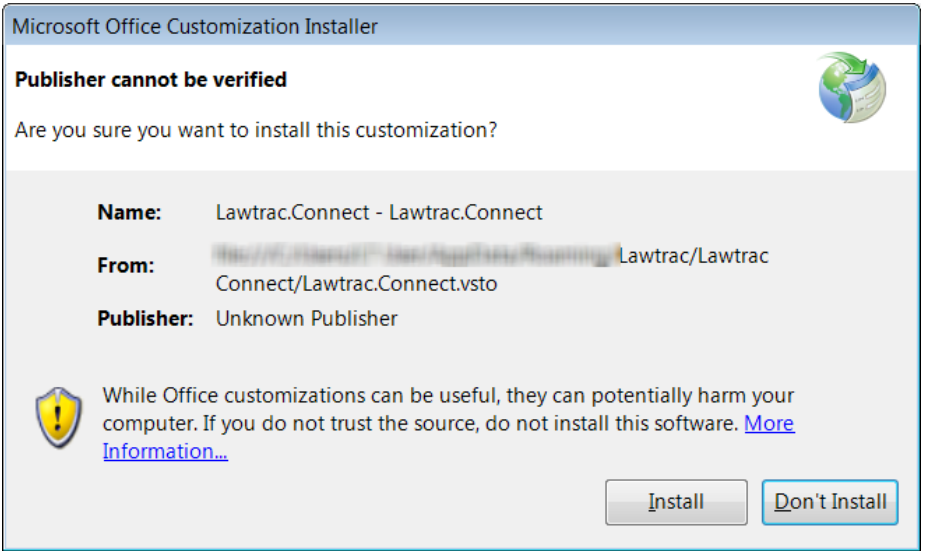

The Setup template will display. Click Advance>>.

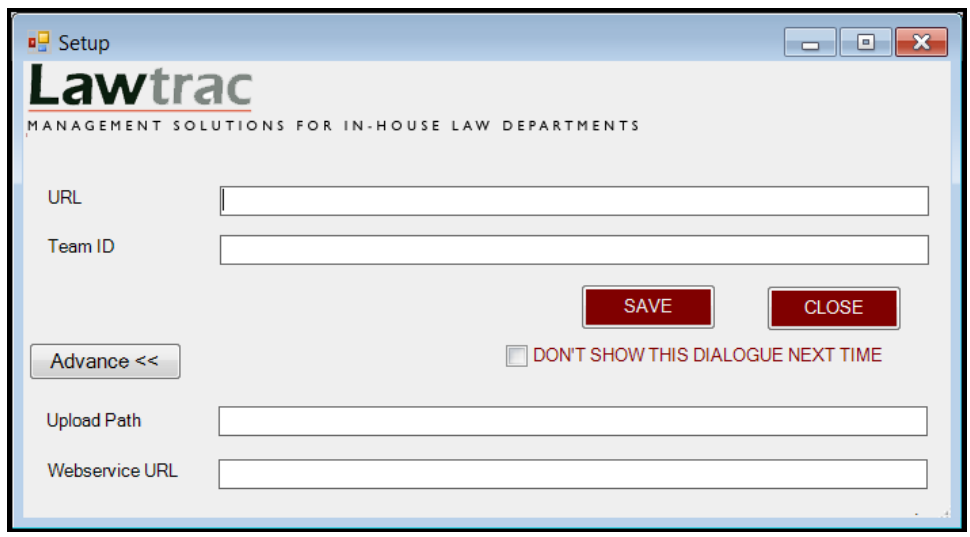

- The URL will be pre-populated with your site.
- In the Team ID field, **enter your personal TeamID from Step 2**.
- Contact Lawtrac Support to obtain the Upload Path and the Webservice URL.
- Save the settings.
- Click Close.

Lawtrac Connect will automatically load into Outlook: 'Lawtrac' is added to the menu bar and the bottom pane displays the Lawtrac Connect add-in.

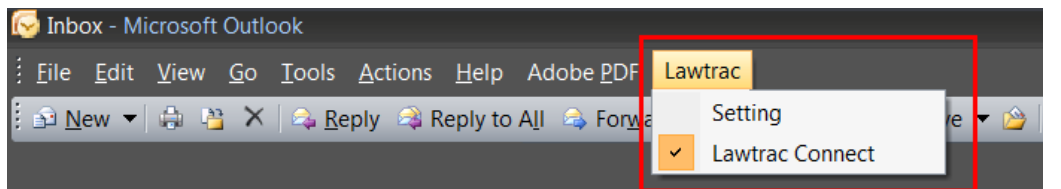

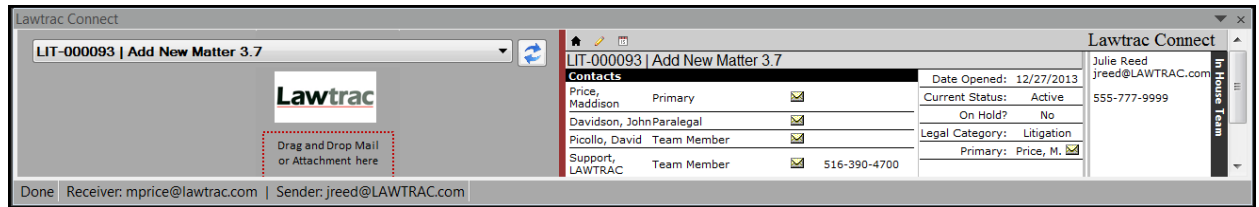

### <span id="page-6-0"></span>**Troubleshooting**

If after completing the install the Setup template does not automatically display or the Lawtrac option does not appear on the menu bar, perform the following:

 Ensure Microsoft Visual Basic application and Microsoft Visual Studio 2010 Tools for Office Runtime are installed and listed in Programs and Features. If they are not, you will need to install the programs, uninstall Lawtrac Connect, and reinstall.

- Ensure the Lawtrac Connect add-in is enabled in Microsoft Outlook.
	- o Outlook 2007
		- **Tools**
		- **Trust Center**
		- Add-ins
		- Verify that the Lawtrac Connect Add-in is listed under 'Active Application Addins'
	- o Outlook 2010
		- $File$
		- **-** Options
		- On left sidebar, click Add-ins
		- Verify that the Lawtrac Connect Add-in is listed under 'Active Application Addins'

If Lawtrac Connect Addin is listed under Inactive or Disabled, highlight the add-in and click Go. Check the box next to Lawtrac Connect Addin and click OK. Select File | Exit to close Outlook and then reopen.

### <span id="page-8-0"></span>**USING LAWTRAC CONNECT**

After a successful installation, Lawtrac Connect will load automatically when you open Outlook. The Lawtrac option on the Outlook menu bar will have a Settings link and a Lawtrac Connect switch to hide/display the feature.

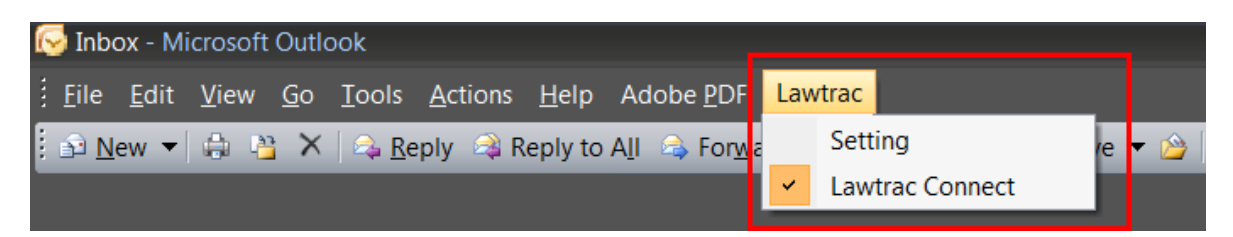

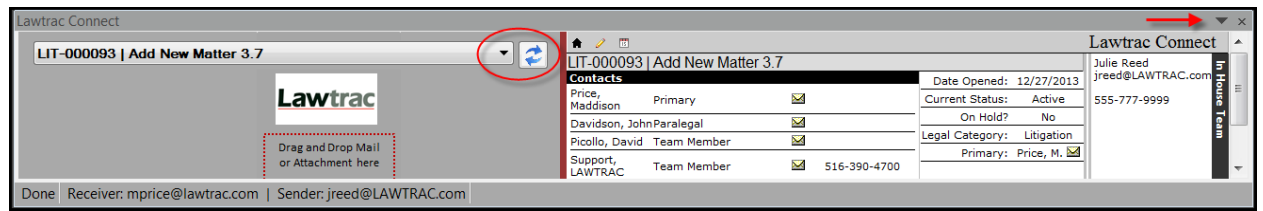

### <span id="page-8-1"></span>**Turn On/Off**

You can 'hide' or turn off Lawtrac Connect in 2 places:

- 1. On the Outlook menu bar, hover over Lawtrac and click Lawtrac Connect from the drop down.
- 2. On the top bar of Lawtrac Connect, click the down arrow and click 'Close' or just click the 'X'.

To turn Lawtrac Connect back on, click Lawtrac Connect from the Lawtrac option on the Outlook menu bar.

### <span id="page-8-2"></span>**Features**

### <span id="page-8-3"></span>**Move/Resize**

On the top bar you will find a down arrow and the 'X' to close out of Lawtrac Connect. Clicking the arrow displays 3 options: Move, Size, or Close.

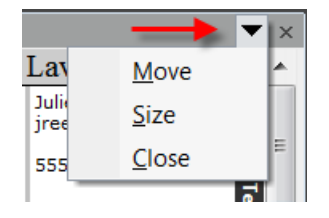

**Move** – Relocate the Lawtrac Connect box to another area within your Outlook.

**Size** – Drag in the edges of the Lawtrac Connect box to the desired size.

### <span id="page-9-0"></span>**Matter Drop Down**

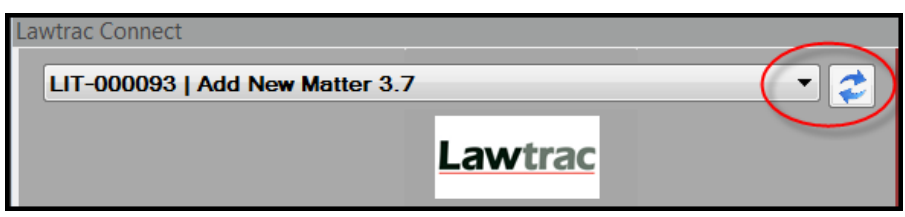

The matter drop down contains up to 1000 matters you are assigned to, listed in alphabetical order by matter name. Matters that have been closed within the past 90 days are included in the selection list. **Note:** If your matter selection list begins with blank lines, this is due to matters that have been deleted. Contact Lawtrac Support regarding matter clean up.

If you are assigned to a large number of matters, it may be difficult to locate a specific matter. To find a matter quickly, open the selection list and key an initial letter to jump to the matter prefix for that letter/number.

<span id="page-9-1"></span>Click the refresh button to update the list.

### **Drag and Drop Box**

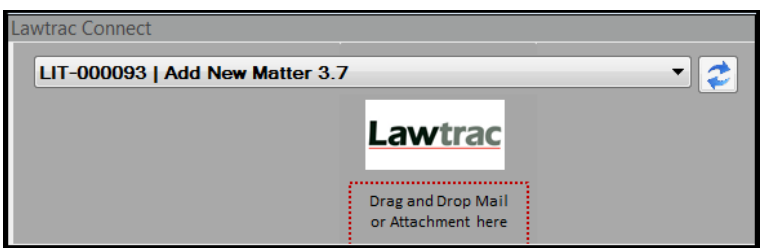

Once the appropriate matter has been selected, click on the email or attachment to be added and drag it into the box. **Note: The upload process will start after a few seconds, DO NOT REPEAT.**

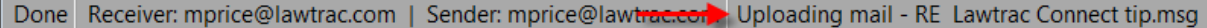

If the drag-drop into Lawtrac Connect is successful, a green 'Success' bar displays in the dragdrop area. Note that the Success bar indicates that it has been successfully pulled into the Lawtrac Connect temporary holding area, not necessarily successfully into the matter.

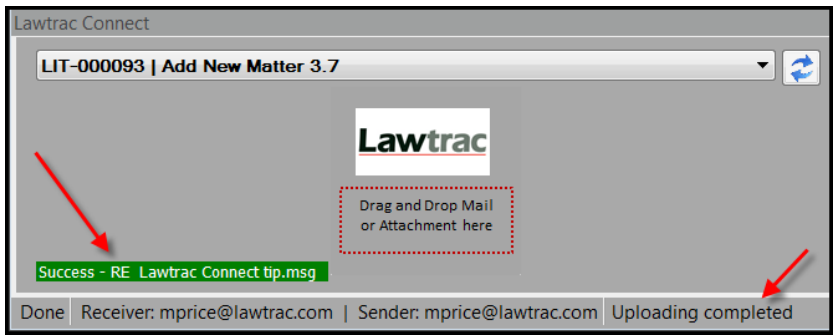

If you drag an email attachment (document) with an unauthorized extension to a matter, that document is not added to the matter. The user receives an automatic "Unauthorized File Upload" internal message in Lawtrac. The green Success bar may appear however, signifying the file was transferred, but it is not accepted by the application.

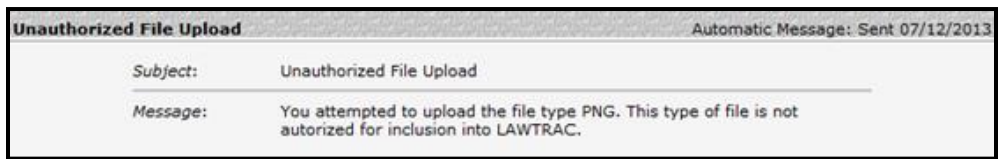

### <span id="page-10-0"></span>**Matter Information Area**

This area defaults to information about the currently-selected matter, including the legal team assigned and key matter data.

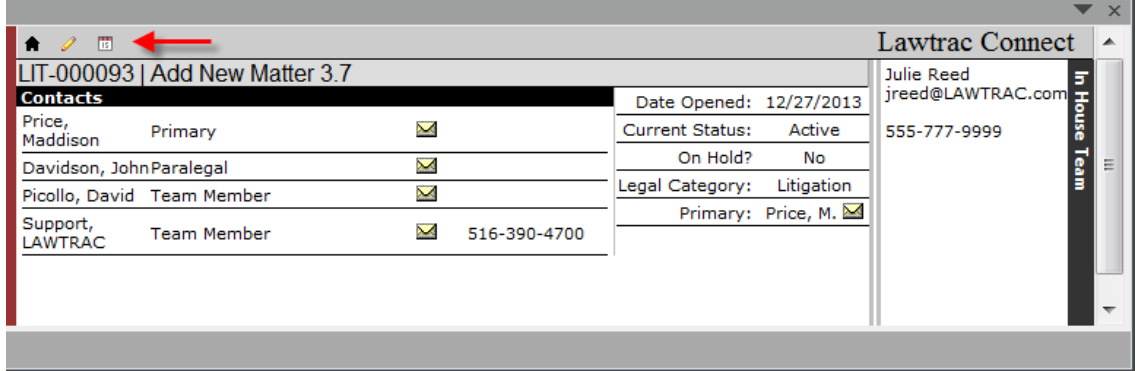

If the Lead/Primary role is not filled, the Primary row displays "No Lead Role."

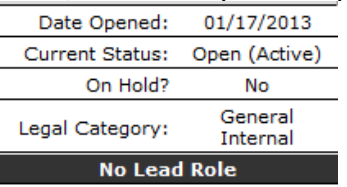

Home **A** – Refreshes the middle matter information area for the currently-selected matter.

**Notes**  $\triangledown$  – Refreshes middle area to display a Text Records/Quick Note area. Current text records are listed to the left, new text can be added and categorized on the right. Click Save to add the new text to the listing and to the matter. Click on existing text record to view details.

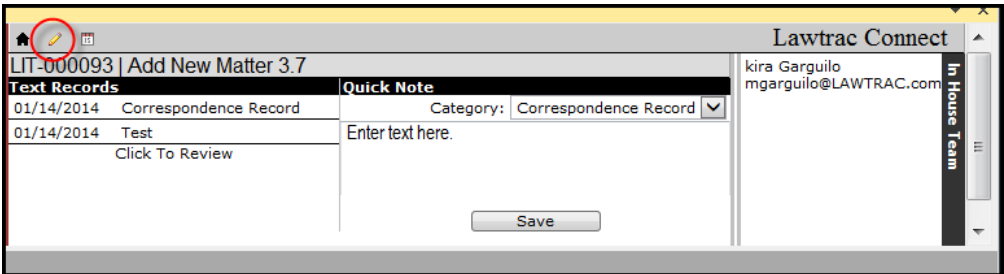

**Events**  $\blacksquare$  – Refreshes middle area to display the selected matter's Upcoming Events and a place to add a new event. The Outside Counsel access default is no access.

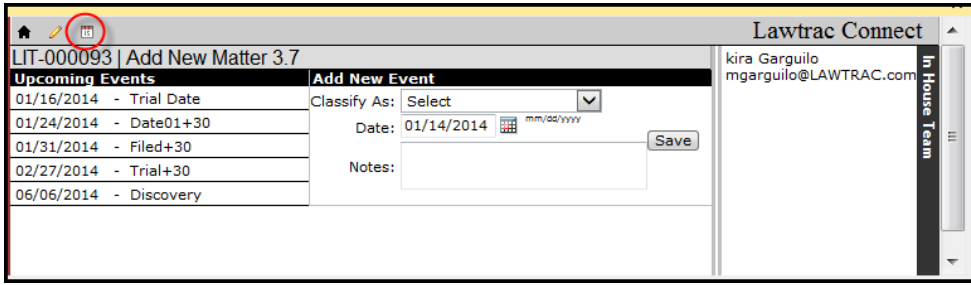

### <span id="page-11-0"></span>**Email Contact Information**

The far right area looks at the email currently highlighted and displays the sender's name, email and phone number if available. If the current email is not from an individual, then the right area will display YOUR Today's Events or your Upcoming Events, regardless of the matter selected.

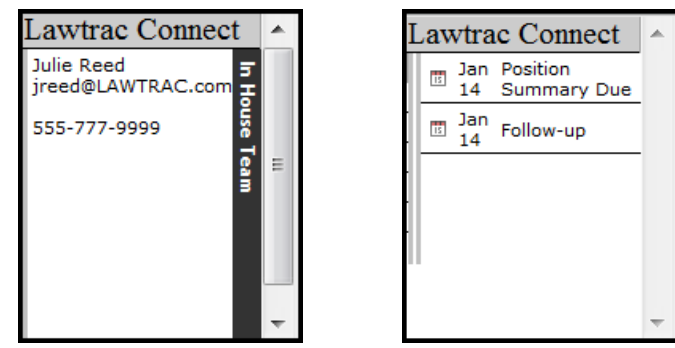

You can click on an event to display the event metadata and any comment(s). Click the X in the top left to close the event display.

![](_page_11_Picture_78.jpeg)

# <span id="page-11-1"></span>**VIEWING LAWTRAC CONNECT UPDATES IN LAWTRAC**

### <span id="page-11-2"></span>**Documents**

When emails and attachments are uploaded to a matter via Lawtrac Connect, they display in the destination matter (via Documents page, Detailed List page, and Associated Documents

area of the Main Matter Screen). Emails are uploaded as .msg documents and can be viewed, as can the attachments.

When uploaded, the Lawtrac Connect upload process adds a tag to the document name with the date added plus a control number, and "Added via Lawtrac Connect" is added automatically to the document Synopsis field. The tag number is unique to each Lawtrac Connect upload so if the same email (i.e., same email subject line) is uploaded more than once to a matter, the tag tracks which was uploaded first.

![](_page_12_Picture_100.jpeg)

### <span id="page-12-0"></span>**Text records**

Text records added to a matter via the Notes feature in Lawtrac Connect display in the matter like usual. The "Time" column is not populated for records added via Lawtrac Connect, but a Control Number is assigned.

![](_page_12_Picture_101.jpeg)

Text record access for Outside Counsel and Key Personnel defaults to the setting for each text category.

### <span id="page-12-1"></span>**Calendar**

Events added via Lawtrac Connect display on the matter's Calendar page, and are added to the matter's Month View. Editing an event from the matter also updates in Lawtrac Connect.

![](_page_12_Picture_102.jpeg)